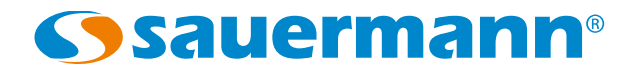

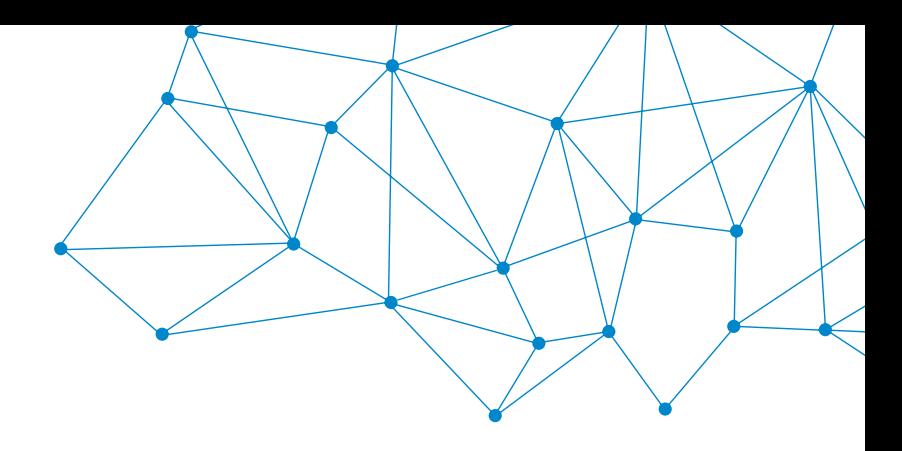

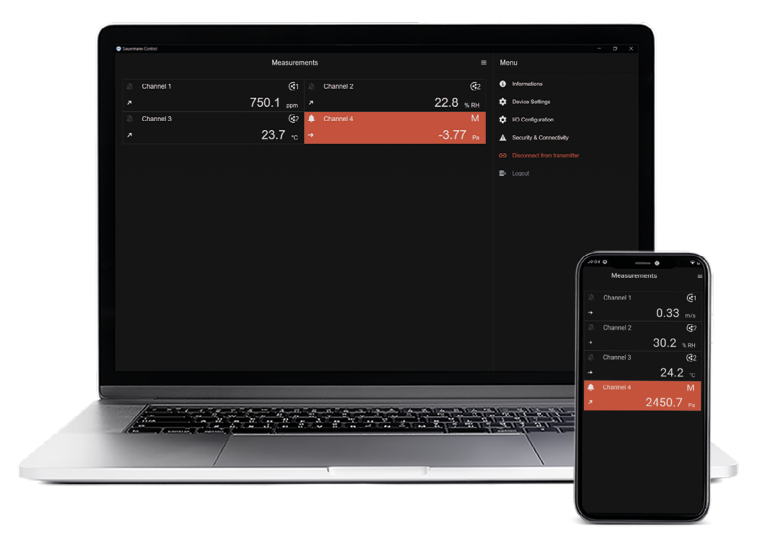

**USER MANUAL**

# Sauermann Control App

# **APP AND SOFTWARE FOR CLASS 320 TRANSMITTERS**

### Table of contents

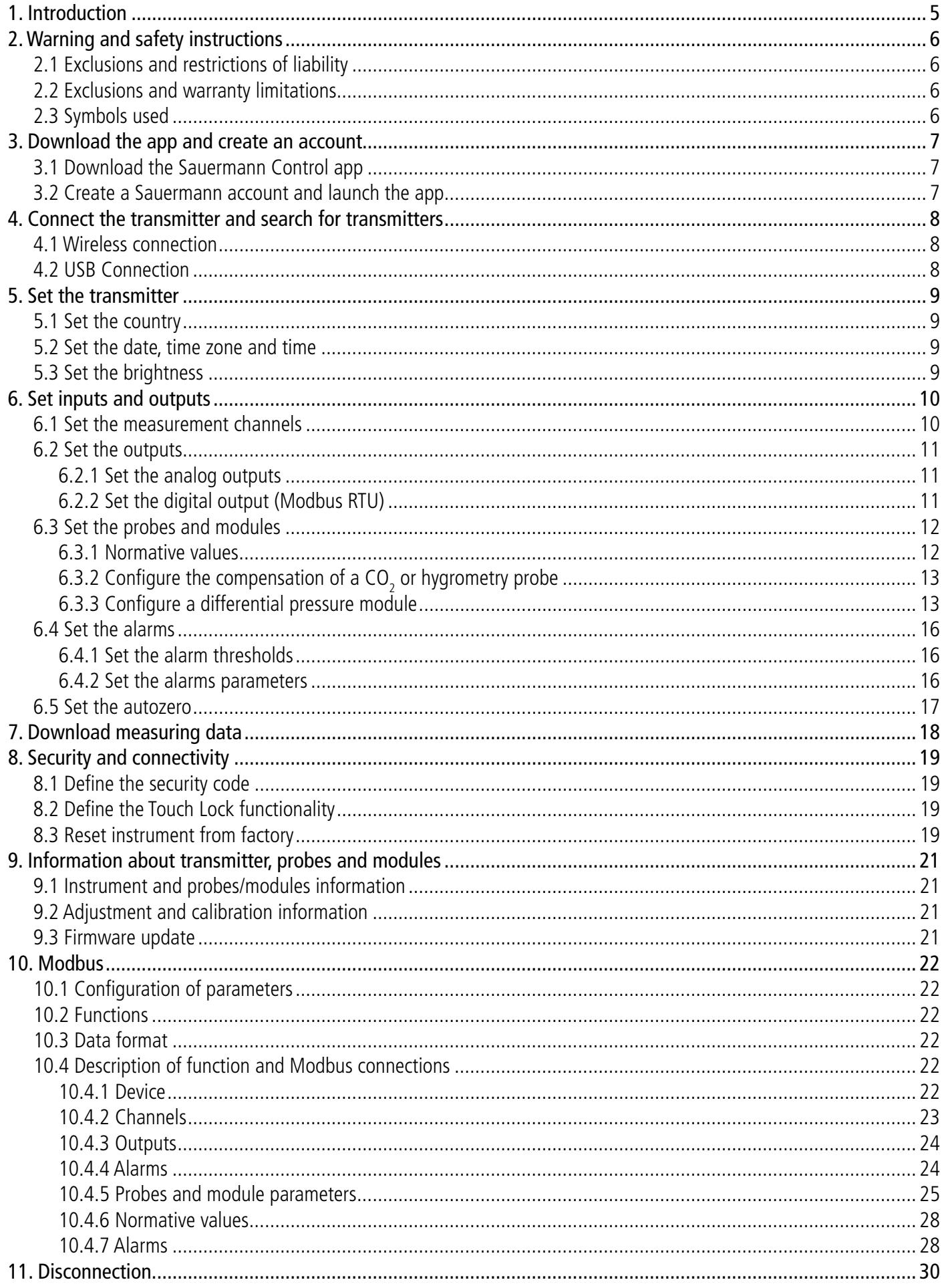

# 1. Introduction

<span id="page-4-0"></span>The Sauermann Control app allows you to control and configure the Class 320 transmitters with a computer, a smartphone or a tablet. This app allows the user to manage all the device's parameters via its wireless connection module (USB wired for computers). This app can also easily update the firmware of the instrument and its probes. Main features:

- Remote measurement viewing
- Simultaneous display of up to 4 measurements
- Full device control
- One-click firmware update
- Access to all parameters and options of the transmitters and their probes
- Real-time measurement display
- Configuration of the measurement channels
- Configuration of analogue and digital outputs
- Configuration of alarm thresholds
- Security locks management
- Complete configuration of each probe

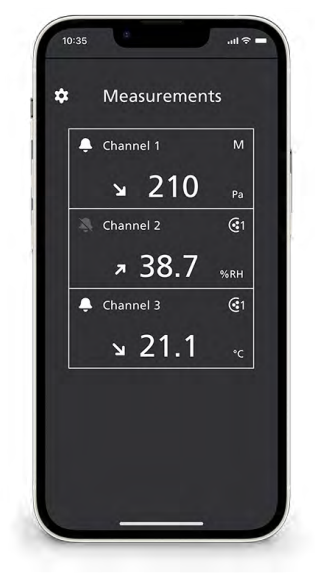

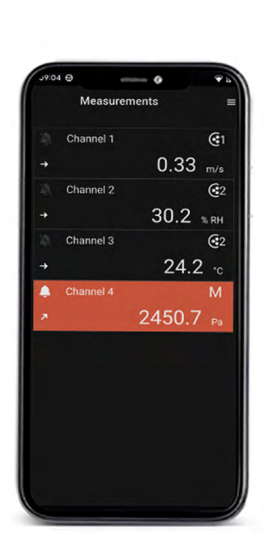

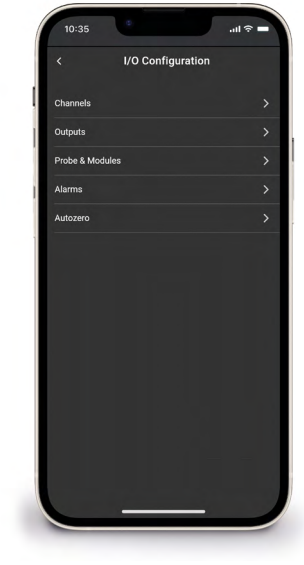

Smartphone data view Smartphone alarm view Smartphone configuration view

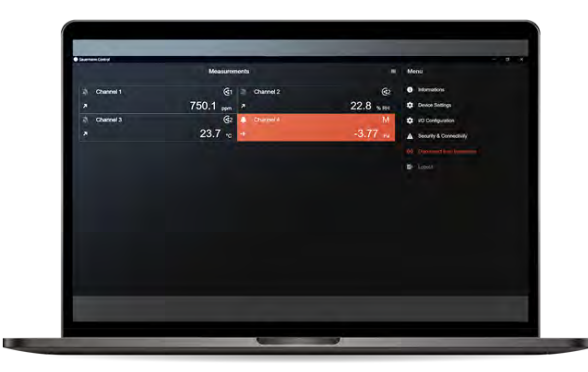

PC alarm view

# 2. Warning and safety instructions

### <span id="page-5-0"></span>*2.1 Exclusions and restrictions of liability*

The application operation is under the exclusive customer or user entity responsibility, who acknowledges using this system at his/her own risks. The customer or user entity explicitly excludes Sauermann and every other company through which the it could have been sold of any kind of responsibility or warranty regarding any direct, indirect, accidental, consecutive or non-consecutive damage that could have been subjected, for some or all, by partial or total non-respect, voluntary or involuntary, of recommendations, conditions and prerequisites indicated hereafter.

### *2.2 Exclusions and warranty limitations*

Sauermann guarantees that the application, which is made available for the customer or user entity through digital content such as a downloaded link as indicated in our commercial documents, are in a state enabling its correct installation and operation. Within the limits of the law, this warranty is exclusive. Therefore, we do not guarantee the application operation after its availability to the customer or user entity of this digital support or downloaded link. There is no other explicit or implicit guarantee regarding the application merchantability and fitness for a particular purpose. The customer or user entity acknowledges accepting all the present guarantee limitations or exclusions.

### *2.3 Symbols used*

For your safety and in order to avoid any damage of the device, please follow the procedure

described in this user manual and read carefully the notes preceded by the following symbol:

The following symbol will also be used in this user manual:

Please read carefully the information notes indicated after this symbol.

# 3. Download the app and create an account

### <span id="page-6-0"></span>*3.1 Download the Sauermann Control app*

- Download the app for smartphone for free from Apple Store and Google Play Store or download the PC software for free from Sauermann website.
- Install the app on your device.

Minimum required versions to install and use the app: Android 8.0, iOS 12.4, BLE 4.0 Low Energy or compatible

### *3.2 Create a Sauermann account and launch the app*

When you first connect, you have to create a Sauermann account. This step is necessary to use the application.

The smartphone or computer must be connected to the internet to create a Sauermann account.

- Launch the app.
- Tap **"New account"**.
- Enter your first and last names.
- Enter an valid email address and confirm it.
- Choose a password and confirm it.
- Tap **"Register"**.
- Tap **"Accept"** to accept the End User Licence Agreement.
- A verification email is sent, open it and clink the link to verify your email address.
- Back to the Sauermann Control app and enter your user name and password.

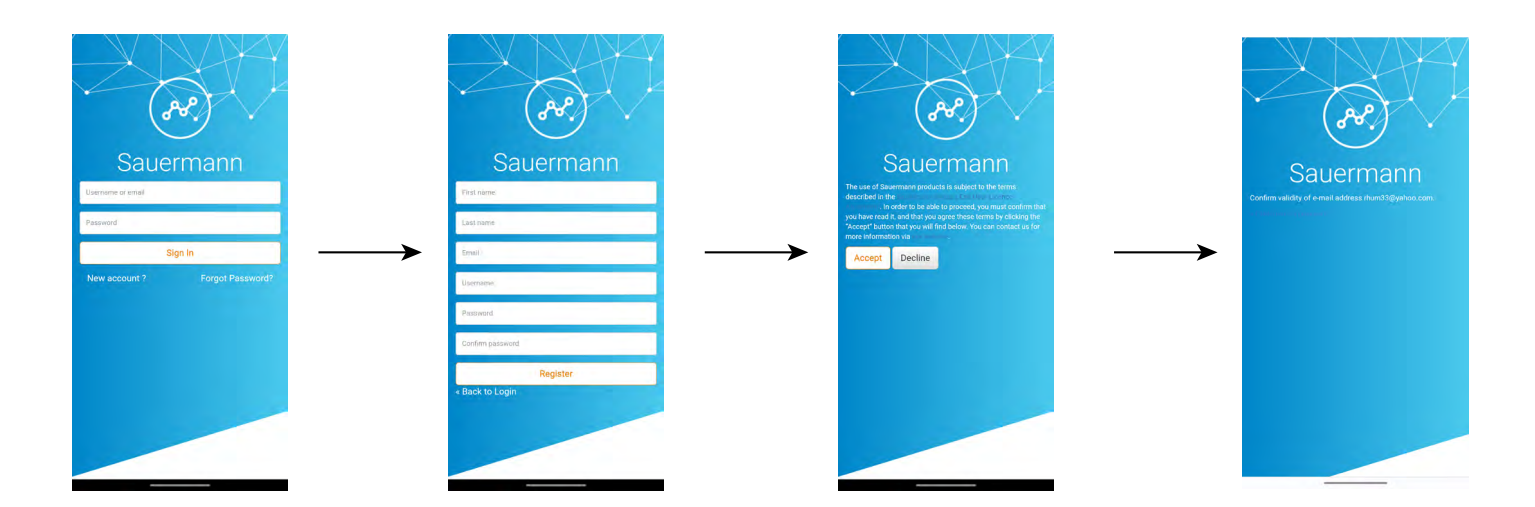

Once the account is created, enter your email address and password for further connections when required.

# 4. Connect the transmitter and search for transmitters

<span id="page-7-0"></span>The transmitter can be connected via the app through wireless connection (app or PC software) or through USB connection (PC software only).

### *4.1 Wireless connection*

First, activate your wireless connection on your device (smartphone or computer).

The wireless connection is activated by default on the transmitter. If not, follow the following steps to activate it:

- Turn on your transmitter.
- Tap **"Settings"** icon.
- Enter the security code (default code: 0101)
- Tap **"Security/Connectivity"**.
- Activate the wireless connection.

The wireless connection indicator lights up blue.

- Launch the app.
- Tap **"Search for transmitters"**.

The list of detected devices appears with their names and serial numbers.

• Tap the required transmitter then **"Connection"**.

• After a few moment, the transmitter is connected to the smartphone or computer.

When the transmitter is connected to the app or software, the following message is displayed on the transmitter: **"This product is being controlled remotely by another device"**.

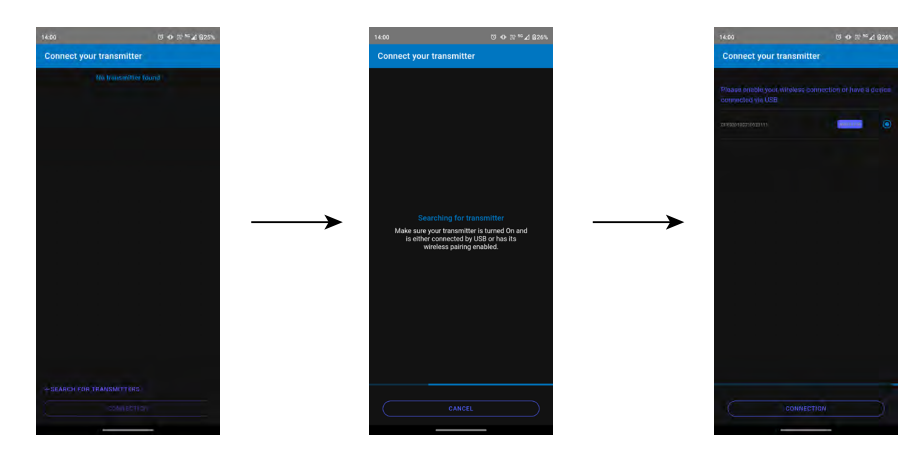

### *4.2 USB Connection*

For the USB connection:

- Connect the transmitter to the computer via the USB cable.
- Launch the software app.

The detected device appears, named **"Transmitter"**.

- Click on it and then on **"Connection"**.
- After a few moment, the transmitter is connected to the computer.

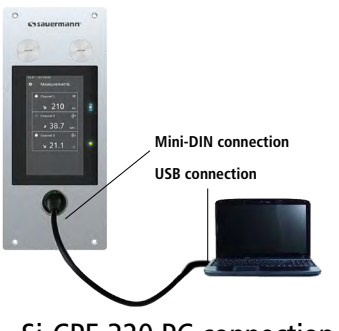

Si-CPE 320 PC connection Si-C320 PC connection

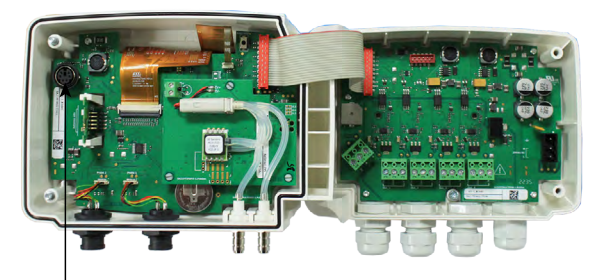

PC connection

## 5. Set the transmitter

<span id="page-8-0"></span>**"Device Settings"** menu allows to set the following items for the transmitter:

- Country
- Date, time and time zone
- Brightness

To access this menu:

- $\bullet$  Tap  $\blacksquare$  on the measurement screen.
- Tap **"Device Settings"**.

### *5.1 Set the country*

**"Device settings"** menu is displayed.

- Tap **"Country"**.
- Select the continent.
- Select the country.

### *5.2 Set the date, time zone and time*

**"Device settings"** menu is displayed.

- Tap **"Date, Time Zone, ..."**.
- Tap **"Date"**, **"Time"** or **"Time zone"** depending on the settings to be made.
- Perform the settings.

### *5.3 Set the brightness*

**"Device settings"** menu is displayed.

- Tap **"Brightness"**.
- Adjust the brightness of the screen from 1 to 5.
- Tap **"Save"**.

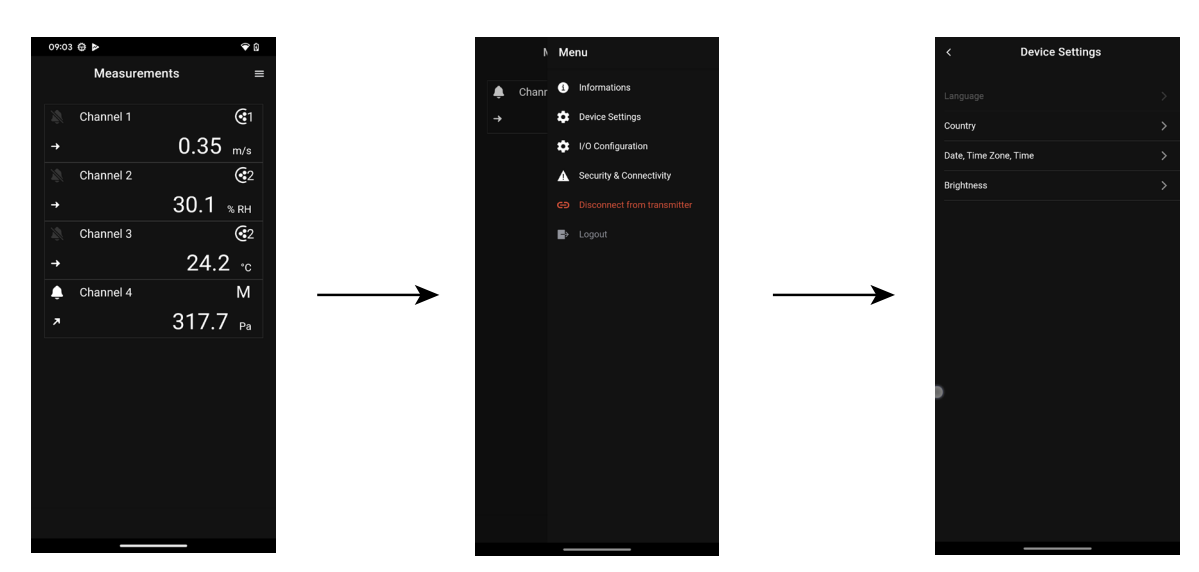

# 6. Set inputs and outputs

- <span id="page-9-0"></span>**"I/O Configurations"** menu allows to set the following items:
- **• Channels:** activate and set the probes and modules connected to the transmitter.
- **• Outputs:** activate and set outputs corresponding to the channels.
- **• Probes and Modules:** define normative values according to probes and modules connected to the transmitter and define some parameters linked to probes and modules.
- **• Alarms:** activate and set alarm features.
- **• Autozero:** activate and set the autozero interval.

To access this menu:

- Tap  $\equiv$  on the measurement screen.
- Tap **"I/O Configuration"**.

### *6.1 Set the measurement channels*

<span id="page-9-1"></span> **At least one probe or one differential pressure module must be connected to the transmitter.**

**"I/O Configurations"** menu is displayed.

- Tap **"Channels"**.
- Tap the desired channel number (Channel 1, 2, 3 or 4 for a Si-C320 or Channel 1, 2 or 3 for a Si-CPE320). *Features of the channel are displayed.*
- Tap  $\bullet$  on the top right of the screen to activate the channel.
- Tap **"PROBE 1"**, **"PROBE 2" (Si-C320 only)** or **"MODULE"** according to the required attribution for the channel.

*"Measures" becomes available.*

- Tap **"Measures"**.
- Select the required parameter.
- Tap **"Units"**.
- Select the required measurement unit.
- If required, enter a coefficient and an offset to the channel.
- Tap **"Save"**.

*Values measured by the probe or the module are displayed.*

### **Special case:**

Two units are available for the VOC probe: ppb and ppm CO<sub>2</sub> equivalent. If ppm is selected, the **transmitter will take 15 minutes to display the first measurements (pre-heating phase).**

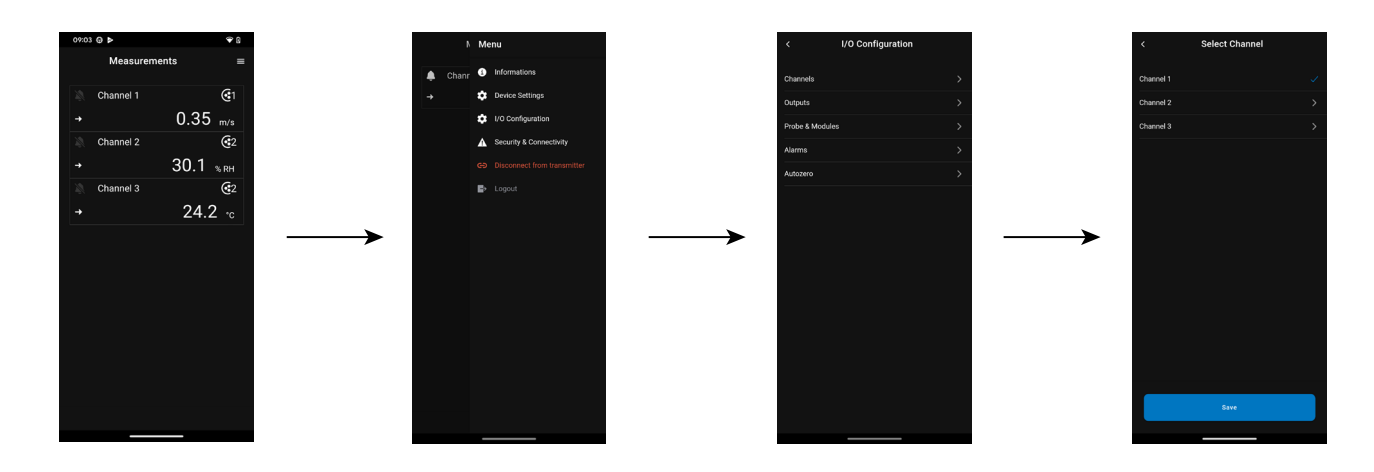

### <span id="page-10-0"></span>*6.2 Set the outputs*

Two types of outputs are available: analog outputs and digital outputs.

### **6.2.1 Set the analog outputs**

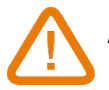

**At least one measurement channel must be configured. If no channel has been configured, no analog output will be delivered.**

**"I/O Configurations"** menu is displayed.

- Tap **"Outputs"**.
- Tap **"Analog Outputs"**.
- Tap the desired output (Output 1, 2, 3 or 4 depending on the number of the previously configured channel). *Features of the output are displayed.*
- Tap  $\bullet$  on the top right of the screen to activate the output.
- Tap **"Output type"**.
- Select the output type: 0-5 V, 0-10 V, 0-20 mA or 4-20 mA.
- Tap **"High range"**.
- Define the high range value for the output then tap **"Save"**.
- Tap **"Low range"**.
- Define the low range value for the output then tap **"Save"**.

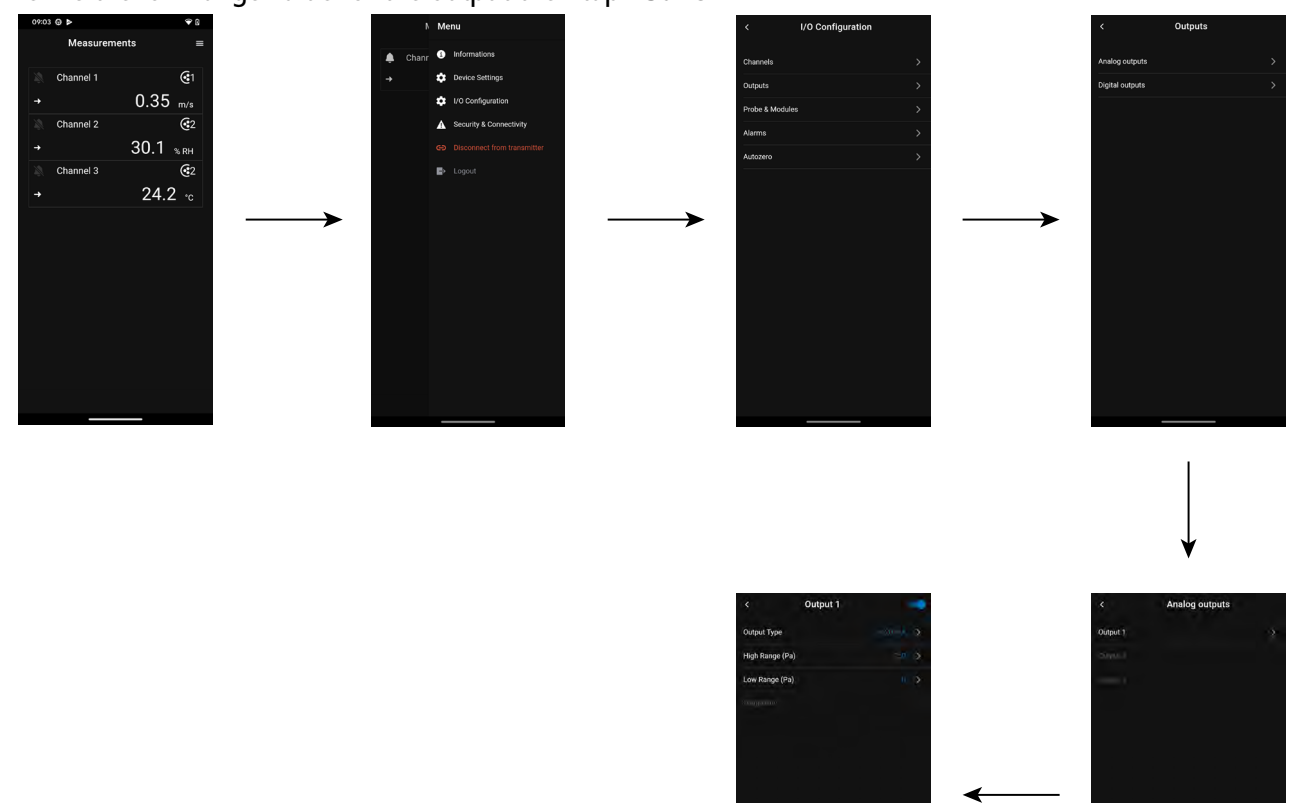

### **6.2.2 Set the digital output (Modbus RTU)**

**"I/O Configurations"** menu is displayed.

- Tap **"Outputs"**.
- Tap **"Digital Outputs"**. *Features of Modbus are displayed.*
- $\bullet$  Tap  $\bullet$  on the top right of the screen to activate the output.
- <span id="page-11-0"></span>• Tap **"Slave address"**.
- Define the slave address number between 1 and 255.
- Tap **"Baud rate"**.
- Select the baud rate between 2400, 4800, 9600, 19200, 38400, 57600, 76800 and 115200.
- Tap **"Save"**.
	- Default baud rate: 9600

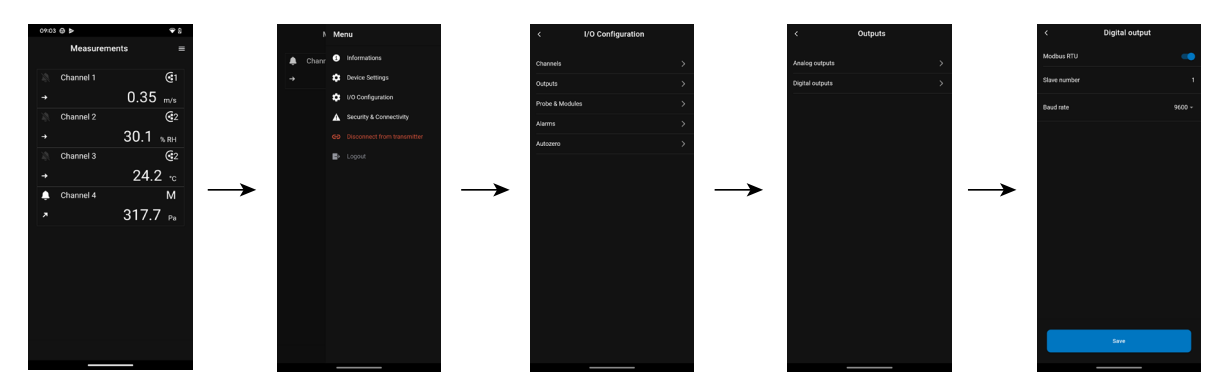

### *6.3 Set the probes and modules*

This menu allows to define relevant values related to the probes and modules connected to the transmitter and define some parameters linked to them:

- **• For an air velocity probe (hotwire probe):** duct dimensions and type of section, the correction factor, the integration in air velocity and the compensation in atmospheric pressure for airflow calculation.
- **• For a pressure module:** for air velocity and airflow calculation the duct dimensions and type of section, the airflow coefficient, the pressure probe coefficient, the integration in pressure and the compensation in atmospheric pressure and temperature.
- **For a CO<sub>2</sub> probe:** the compensation in atmospheric pressure
- **• For an hygrometry/temperature probe:** the compensation in atmospheric pressure for the psychrometry calculations

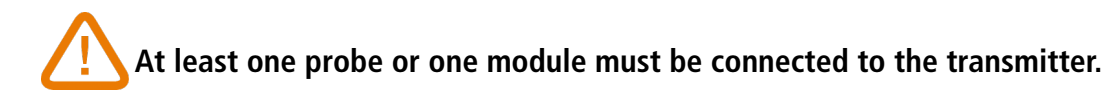

### **6.3.1 Normative values**

For the airflow calculations, it is possible to convert the value into normative values (ex: Nm3/h). The conversion can be done according to two standards:

- DIN 1343: 1013.25 hPa, 273,15 K (0°C)
- ISO 2533: 1013.25 hPa, 288,15 K (15°C)
- **"I/O Configurations"** menu is displayed.
	- Tap **"Probes & Modules"**.

- Tap **"Normative values"**.
- Select the normative value according to your needs: DIN 1343 or ISO 2533.

<span id="page-12-0"></span>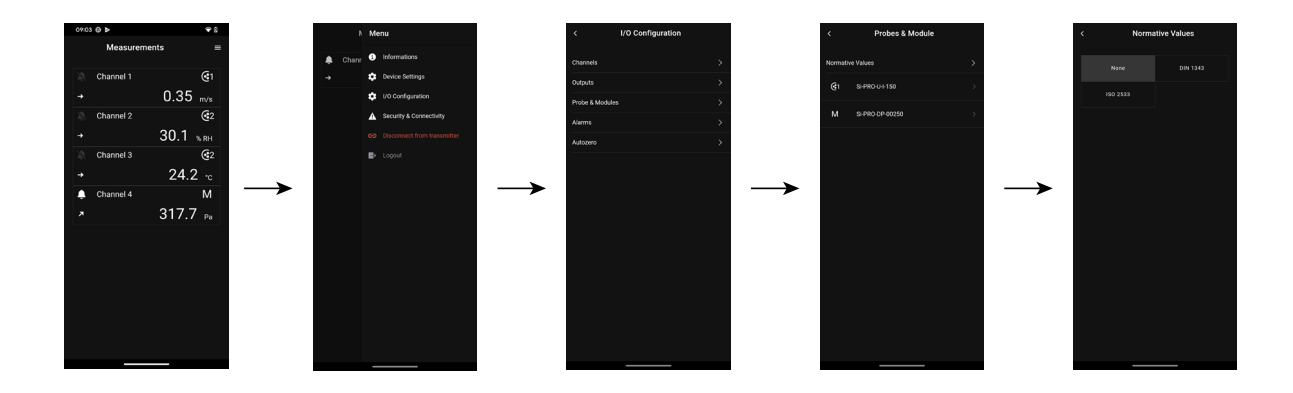

### **6.3.2 Configure the compensation of a CO<sub>2</sub> or hygrometry probe**

A CO<sub>2</sub> or hygrometry probe must be connected to the transmitter.

### **Set the compensation in atmospheric pressure:**

**"I/O Configurations"** menu is displayed.

• Tap **"Probes & Modules"**.

*The screen displays the connected probes and modules.*

- Tap the line corresponding to the temperature/hygrometry probe or to the  $\mathsf{CO}_2$  probe.
- Tap **"Atmospheric pressure compensation unit"** and select the unit.
- Tap **"Atmospheric pressure compensation"** to enter a value. This value must be between:
	- 0 and 4000 hPa
	- $\bullet$  0 and 4000 mbar
	- 0 and 3000.24 mmHg
	- 0 and 10 000 m (altitude)
- Tap **"Save".**

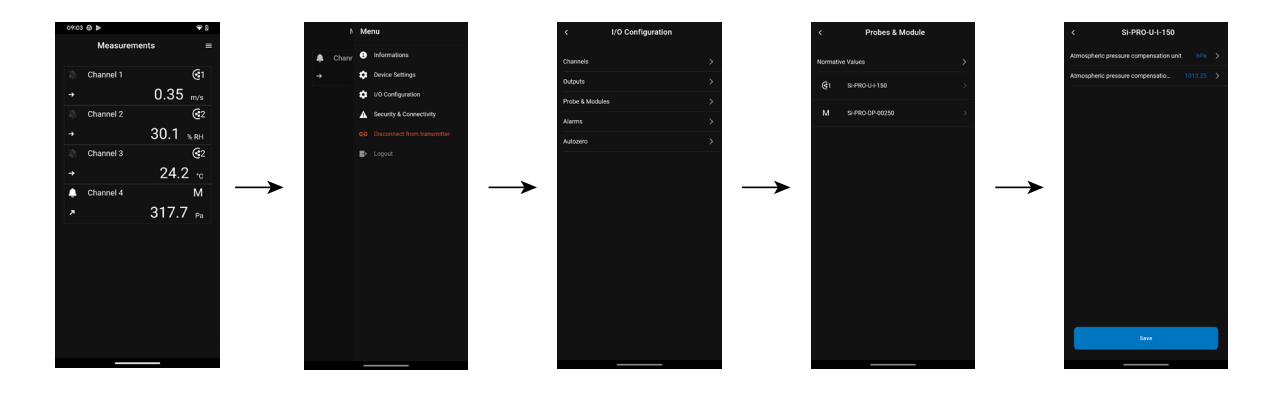

### **6.3.3 Configure a differential pressure module**

 **A differential pressure module must be connected to the transmitter (Si-C320 only).**

### **Select the measuring device:**

**"I/O Configurations"** menu is displayed.

• Tap **"Probes & Modules"**.

- Tap the line corresponding to the pressure module.
- Tap **"Pressure equipment used"**.
- Tap the desired measurement mean between:
	- Pitot tube L (coefficient: 1.0015)
- Pitot tube S (coefficient: 0.84)
- Debimo blades (coefficient: 0.8165)
- Other equipment (free coefficient)

If **"Other equipment"** is selected, the coefficient of the other measurement mean should be entered. This coefficient must be between 0.0001 and 9.9999.

• Tap **"Save".**

### **Select the type of duct section:**

**"I/O Configurations"** menu is displayed.

• Tap **"Probes & Modules"**.

*The screen displays the connected probes and modules.*

- Tap the line corresponding to the pressure module.
- Tap **"Section type"**.
- Tap the requested section:
	- Rectangular
	- Circular
	- Other

For a rectangular section:

- Tap **"Unit"** to select the unit: mm or in.
- Enter the length and width of the section.
- Tap **"Save"** to save the data.

Length and width of the section must be between 1 and 3000 mm (0.039 to 118.11 in).

For a circular section:

- Tap **"Unit"** to select the unit: mm or in.
- Enter the diameter.
- Tap **"Save"** to save the data.

Diameter of the section must be between 1 and 3000 mm (0.039 to 118.11 in).

For a custom coefficient (airflow coefficient):

- Tap **"Other"** then enter an airflow coefficient.
- Tap **"Save"** to save the data.

This airflow coefficient allows to calculate an airflow from the pressure. It is indicated by the manufacturer of the devices supplied with pressure connections (+ and -). From the square root of the measured pressure (Delta P) and from this coefficient, you get the airflow. Airflow =  $C_0 x \sqrt{\Delta P}$ 

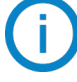

The coefficient must be between 0.1 and 9999.9.

### **Set the compensation in temperature:**

It is possible to modify the compensation temperature value. Indeed, the measured value of air velocity and airflow with a Pitot tube or Debimo blades (or other differential pressure element) depends on the operating temperature. It is required to enter the operating temperature in order to get more accurate results. It is possible to enter the value manually, to use the temperature value from a connected temperature probe to the transmitter or to use the temperature measured by an internal sensor for an automatic temperature compensation.

**"I/O Configurations"** menu is displayed.

• Tap **"Probes & Modules"**.

- Tap the line corresponding to the pressure module.
- Tap **"Temperature compensation source"** to select the temperature source between:
	- Internal sensor
	- Manual: enter manually a temperature: press **"Manual"** then select the unit (°C or °F) then tap **"Temperature"** to enter a value between -50 and 50 °C.
	- Probe 1: the transmitter will take into account the measured temperature by a temperature probe connected to the transmitter at the "Probe 1" location.
	- Probe 2: the transmitter will take into account the measured temperature by a temperature probe connected to the transmitter at the "Probe 2" location (Si-C320 only)
	- Differential pressure module: the transmitter will take into account the measured temperature by a K-type thermocouple probe connected to the differential pressure module (thermocouple probe not included) (Si-C320 only).

### **Set the compensation in atmospheric pressure:**

**"I/O Configurations"** menu is displayed.

- Tap **"Probes & Modules"**. *The screen displays the connected probes and modules.*
- Tap the line corresponding to the pressure module.
- Tap **"Atmospheric pressure compensation unit"** to select the atmospheric pressure unit.
- Tap **"Atmospheric pressure compensation"** to enter a value. This value must be between:
	- 0 and 4000 hPa
	- $\bullet$  0 and 4000 mbar
	- 0 and 3000.24 mmHg
	- 0 and 10 000 m (altitude)
- Tap **"Save".**

### **Enter an integration in pressure:**

**"I/O Configurations"** menu is displayed.

• Tap **"Probes & Modules"**.

*The screen displays the connected probes and modules.*

- Tap the line corresponding to the pressure module.
- Tap **"Integration coefficient"**.
- Enter the integration.

The pressure integration must be between 0 and 9.

### **Enter a correction factor:**

The correction factor allows to adjust the transmitter according to data in air velocity of the installation. **How to calculate it?** For example, the air velocity in your section is 17 m/s and the transmitter displays 16.6 m/s. The coefficient to apply is 17 / 16,6, it means 1.024.

**"I/O Configurations"** menu is displayed.

• Tap **"Probes & Modules"**.

- Tap the line corresponding to the pressure module.
- Tap **"Correction factor"**.
- Enter the correction factor then **"Save**".
- Tap **"Save"** to save the data.

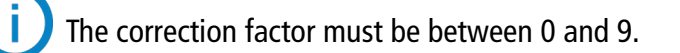

<span id="page-15-0"></span>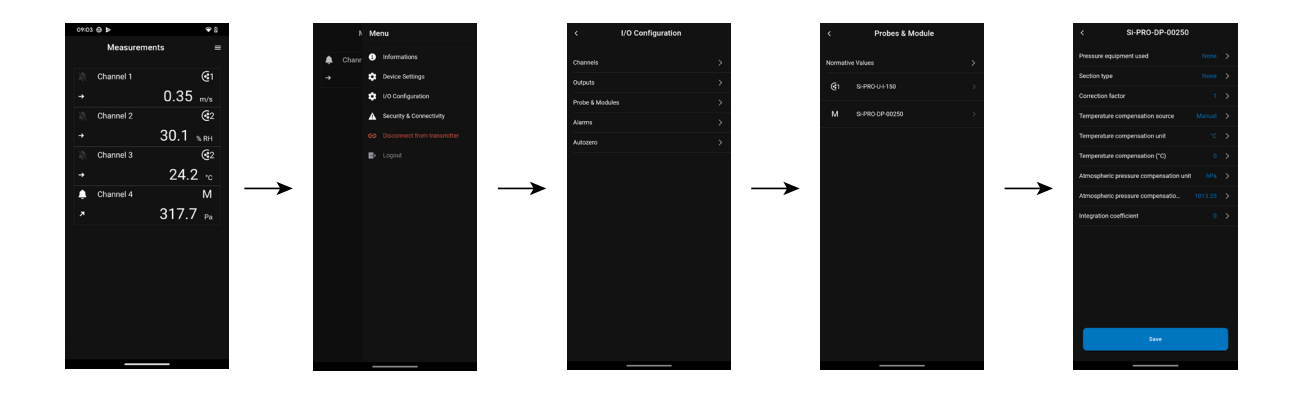

### *6.4 Set the alarms*

This part allows to activate and define the alarms conditions on one or several channels.

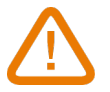

**One channel must be configured at least (see chapter [8.1 on page 10](#page-9-1)) If no channel has been configured, the alarm corresponding to the channel will be not available.**

### **6.4.1 Set the alarm thresholds**

**"I/O Configurations"** menu is displayed.

- Tap **"Alarms"**.
- *The screen displays the alarm available.*
- Tap the line of the alarm to configure.
- Tap **"Threshold up"** to enter and validate the high threshold then tap save at the bottom of the screen.
- Tap **"Threshold down"** to enter and validate the low threshold then tap save at the bottom of the screen.
- Tap  $\bullet$  on the top right of the screen to activate the alarm.

### **6.4.2 Set the alarms parameters**

It's then possible to set the parameters of the alarm: Time delay, Hysteresis, Acoustic alarm and Acknowledgement. **"I/O Configurations" > "Alarm"** menu is displayed.

### **Set the time delay:**

**Time Delay:** this is the time in seconds before the alarm is triggered when the measurement exceeds the threshold or is below the threshold.

Example: time delay set to 5 s. The alarm will be triggered when the threshold is exceeded for 5 s or more or when the measurement is below the threshold for 5 s or more.

- Tap **"Time delay (seconds)"**.
- Enter the time delay in second.

The time delay must be between 0 and 600 s.

### **Set the hysteresis:**

**Hysteresis:** hysteresis value impacts the return to normal state. Example for an alarm with a high threshold at 80 Pa, a low threshold at 20 Pa and a hysteresis at 5 Pa: the alarm stay triggered until the value goes below 75 (or up to 25).

- Tap **"Hysteresis"**.
- Enter the hysteresis.

The hysteresis must be between the low threshold and the high threshold (only if two thresholds are configured).

### <span id="page-16-0"></span>**Set the alarm acknowledgement**

**Alarm acknowledgement:** when an alarm goes off, it is possible to acknowledge it by pressing the value in alarm on the screen: the audible alarm, if activated, turns off and the displayed value remains in red during the acknowledgement duration. At the end of the acknowledgement duration, if the transmitter is still in alarm state, the audible alarm is reactivated.

- Tap **"Acknowledge"**.
- Enter the alarm acknowledgement in minute.

The acknowledgement duration must be between 0 and 60 min.

### *6.5 Set the autozero*

**Enter the interval between two autozeros:** thanks to the temperature compensation of the gain (from 0 to 50 °C / 14 à 122 °F) and to the autozero system, Class 320 transmitters guarantee an excellent long-term stability, along with a great measurement accuracy.

Autozero principle: the microprocessor drives a solenoid valve that compensates for any long-term drift of the sensitive element.

Compensation is made by regular automatic adjustment of the zero. True differential pressure measurement is then made regardless of the environmental conditions of the transmitter.

**"I/O Configurations"** menu is displayed.

- Tap **"Autozero"**.
- Enter the autozero interval in minute.

The autozero interval must be between 10 and 60 min.

The autozero is managed by a solenoid valve. The behaviour of this solenoid valve is linked to the ambient temperature. An automatic monitoring of the internal of the temperature of the device ensures the correct operation of the solenoid valve.

When starting the device or when the solenoid valve is activated for the first time, the solenoid valve is automatically triggered for 30 seconds (160 seconds if the internal temperature if the device is lower than 0 °C/32 °F) if the internal temperature of the device is higher than 0 °C/32 °F.

During the first 20 minutes, the solenoid valve is automatically triggered to perform an autozero every 3 minutes. Between 20 minutes and 60 minutes, the solenoid valve is automatically triggered to perform an autozero every 10 minutes.

After the first hour of operation, the device will perform an autozero according to the user's configuration.

If the internal temperature of the device falls below 1  $\degree$ C/34  $\degree$ F, the solenoid valve is automatically activated every 30 minutes. The autozero is not take into account during this operation.

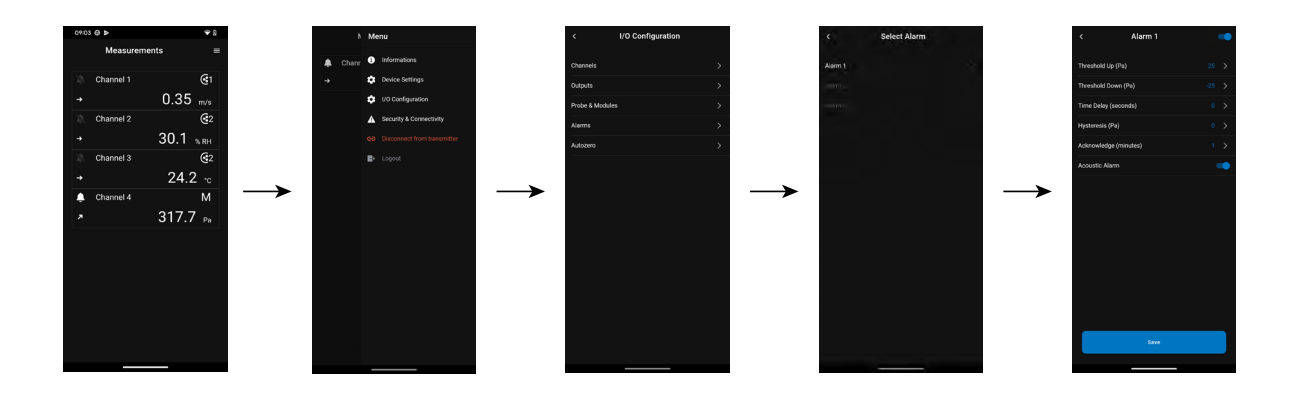

# 7. Download measuring data

<span id="page-17-0"></span>The Sauermann Control App allows to retrieve data measured every 30 seconds by the transmitter over the last 24 hours.

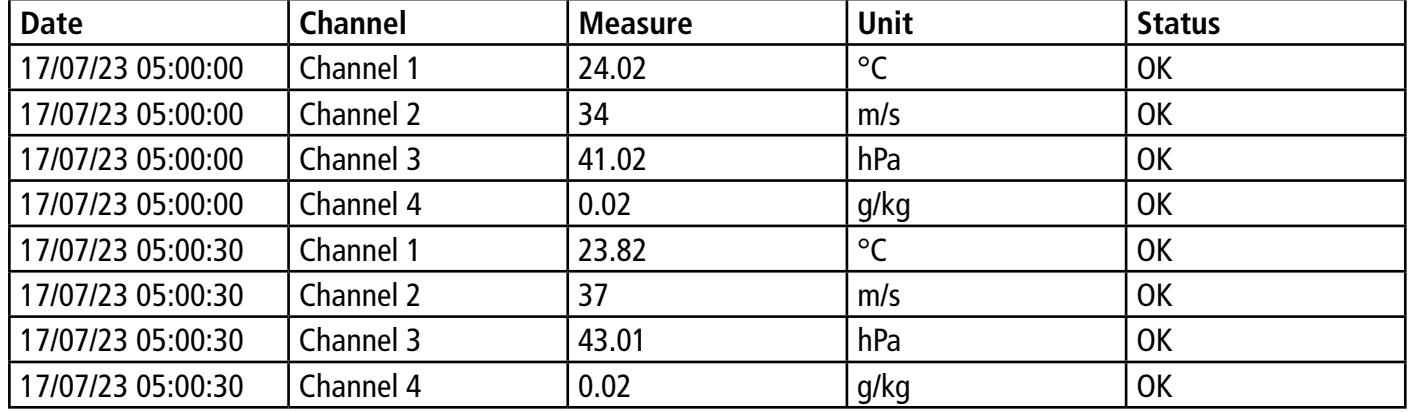

This data will be saved in an Excel file and presented as follows:

To access to this function, follow this procedure: Main menu is displayed.

- Tap **"Measurement history"**.
- A pop-up window opens.
- Tap OK to confirm the data downloading.
- The data downloading progression is displayed.
- At the end of the downloading, select the location where to save the file.
- Open this file with a spreadsheet software.

# 8. Security and connectivity

<span id="page-18-0"></span>This part allows to define the security code, the touch lock functionality and the reset to factory settings.

To access this menu:

- $\bullet$  Tap  $\Box$  on the measurement screen.
- Tap **"Security & Connectivity"**.

### *8.1 Define the security code*

To configure the transmitter, and for security purposes, a security code must be entered. The default code is 0101. This code can be modified:

**"Security/Connectivity"** menu is displayed.

- Tap **"Security code"**.
- Tap **"New code"**.
- Enter a new code of 4 digits.
- Tap **"Confirmation"**.
- Enter the code to confirm it.
- Tap **"Save"**.

### *8.2 Define the Touch Lock functionality*

It's possible to lock the screen of the transmitter after a certain time of non-use. To unlock it, tap the lock icon for 3 seconds.

**"Security/Connectivity"** menu is displayed.

- Tap **"Touch Lock"**.
- Tap **"Delay (seconds)"**.
- Enter the lock delay then **"Save"**.
- $\bullet$  Tap  $\bullet$  to activate the touch lock.

### *8.3 Reset instrument from factory*

It's possible to reset the transmitter to factory parameters.

**"Security/Connectivity"** menu is displayed.

• Tap **"Reset Instrument from factory"**.

*The transmitter displays a message asking if you are sure to back to factory settings.*

• Tap **"Reset"** to confirm the reset.

or

• Tap **"Cancel"** to cancel the reset from factory settings.

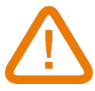

**The transmitter will be reset to original delivery settings. All your configurations will be deleted.** Units and values of measurement settings of the factory setting:

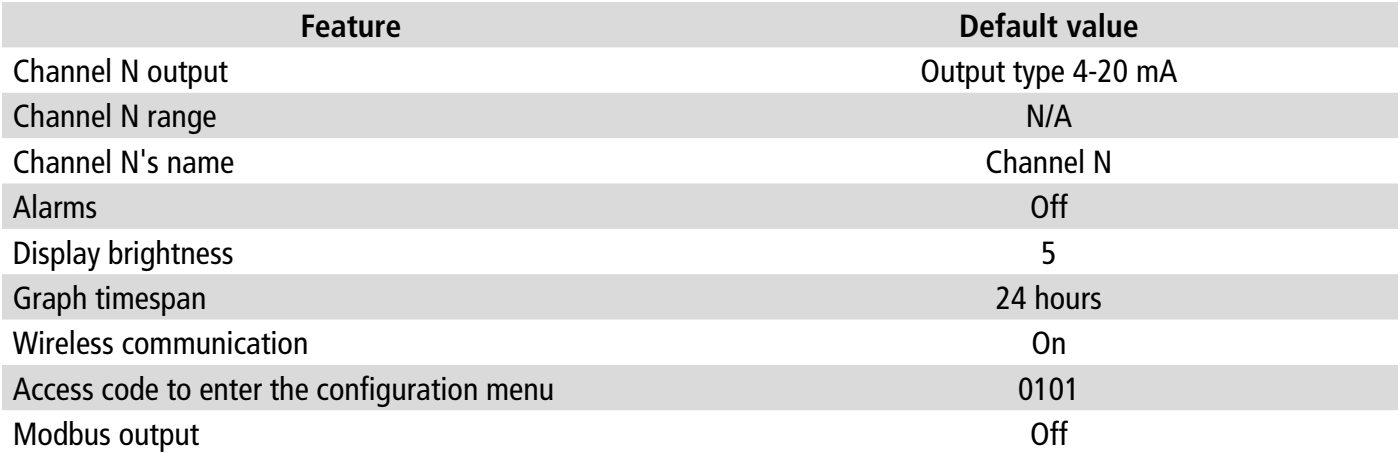

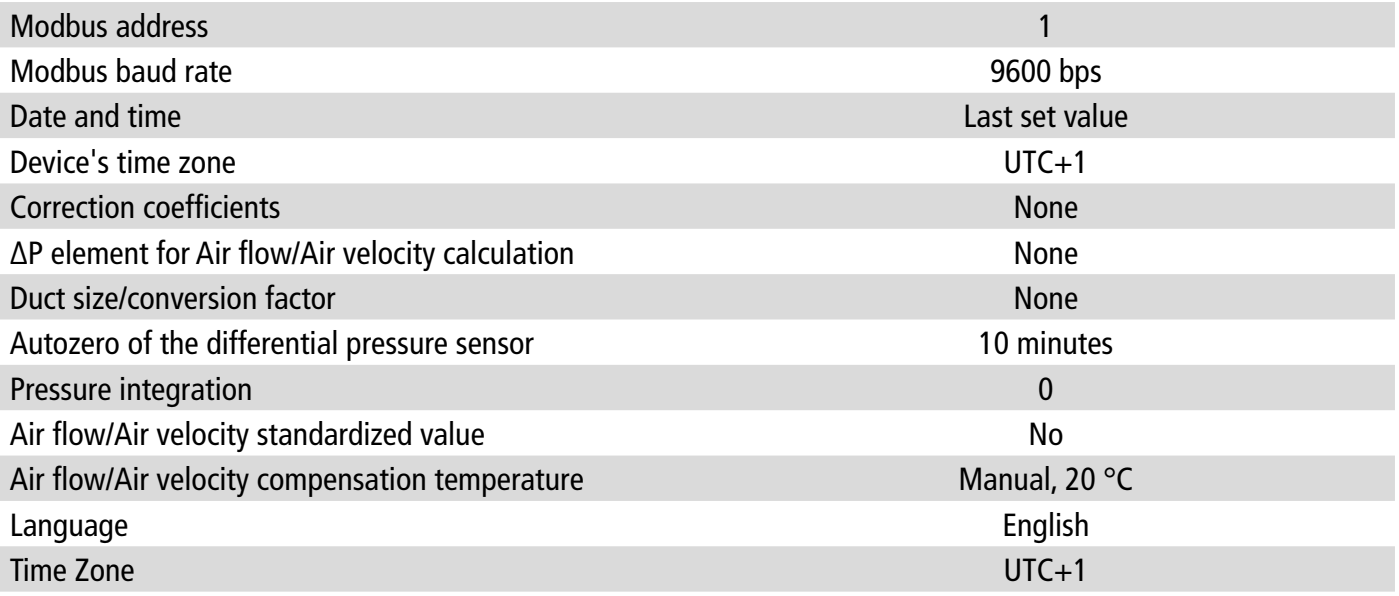

# 9. Information about transmitter, probes and modules

<span id="page-20-0"></span>**"Information"** menu allows to access to information such as serial numbers, firmware version, date of last adjustment and calibration, date of next service,...

To access this menu:

- $\bullet$  Tap  $\Box$  on the measurement screen.
- Tap **"Information"**.

### *9.1 Instrument and probes/modules information*

**"Information"** menu is displayed.

- Tap **"Instruments/probes"**.
- Tap **"Instruments"** or **"Probes/modules"**.
	- *The screen displays the following information:*

• Model

- S/N (Serial Number)
- Build
- Firmware version
- Installation ID (instruments only)

In case of a trouble with your device and when contacting the after-sale service or the hotline, this information will be useful.

### *9.2 Adjustment and calibration information*

This menu displays information about adjustment and calibration for probes and modules connected to the transmitter.

**"Information"** menu is displayed.

- Tap **"Adjustment/Calibration"**.
- Tap the requested probe or module.
- Tap the requested parameter depending on the probe or module previously selected. *The screen displays the following information:* 
	- Last adjustment date
	- Last calibration date
	- Date of next service

### *9.3 Firmware update*

This menu allows to check if a firmware update is available for transmitter, probes and module. **"Information"** menu is displayed.

### • Tap **"Firmware Update"**.

*The screen displays the current firmware version. If no update is available, the following messages are displayed :* 

*"Your device has the last firmware version installed"*

*"Probes are already running the latest firmware."*

*If an update is available, the following message is displayed: "A firmware is available. Installing the new firmware will restart the transmitter. Measurements will neither be collected nor available during this process".*

### • Tap **"Install"**.

*The transmitter displays the following message: Updating X to x.x.xx (firmware version).*

**Do not disconnect the probe from the transmitter during this step.**

Once the installation of the new firmware is finalized, the transmitter restarts and measurements are displayed.

### <span id="page-21-0"></span>*10.1 Configuration of parameters*

- Communication speed: between 2400 and 115200 bauds, 9600 bauds by default
- Data bits: 8 bits
- Stop bit: 1 bit
- Parity: None
- Flow control: None
- Transmitter addressing: between 1 and 255 (automatically answers the requests from address 0)
- Data sending: made by words of 2 bytes, in the following order most-significant then least-significant byte

### *10.2 Functions*

- Register function: Function 03
- Register writing: Function 16
- Communication loop test: Function 08

### *10.3 Data format*

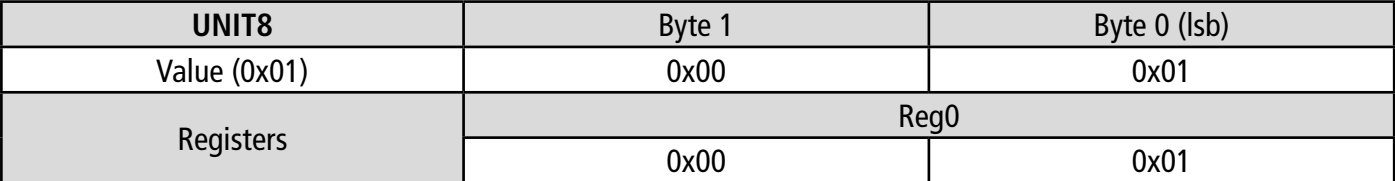

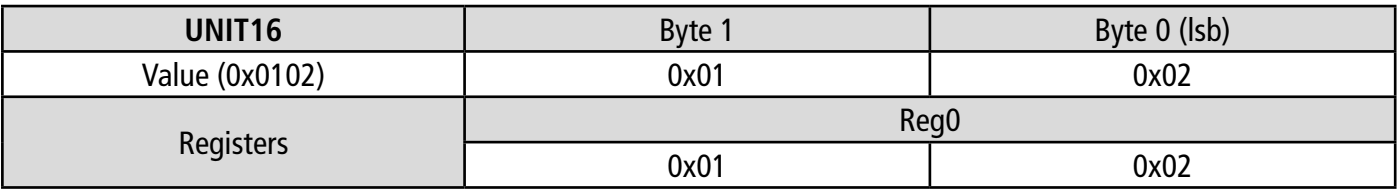

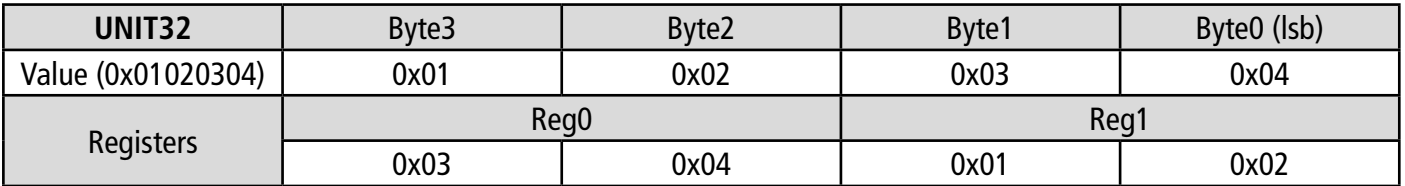

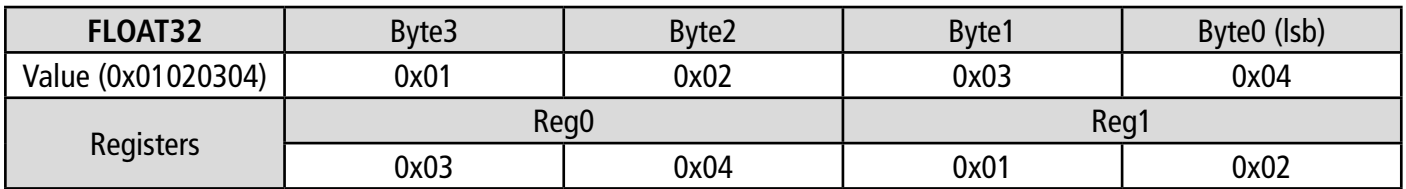

### *10.4 Description of function and Modbus connections*

### **10.4.1 Device**

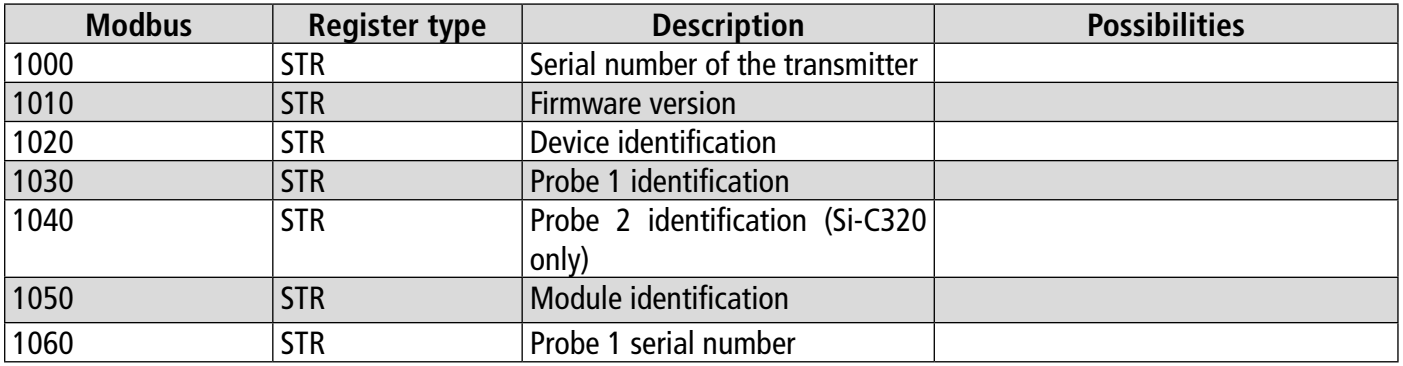

<span id="page-22-0"></span>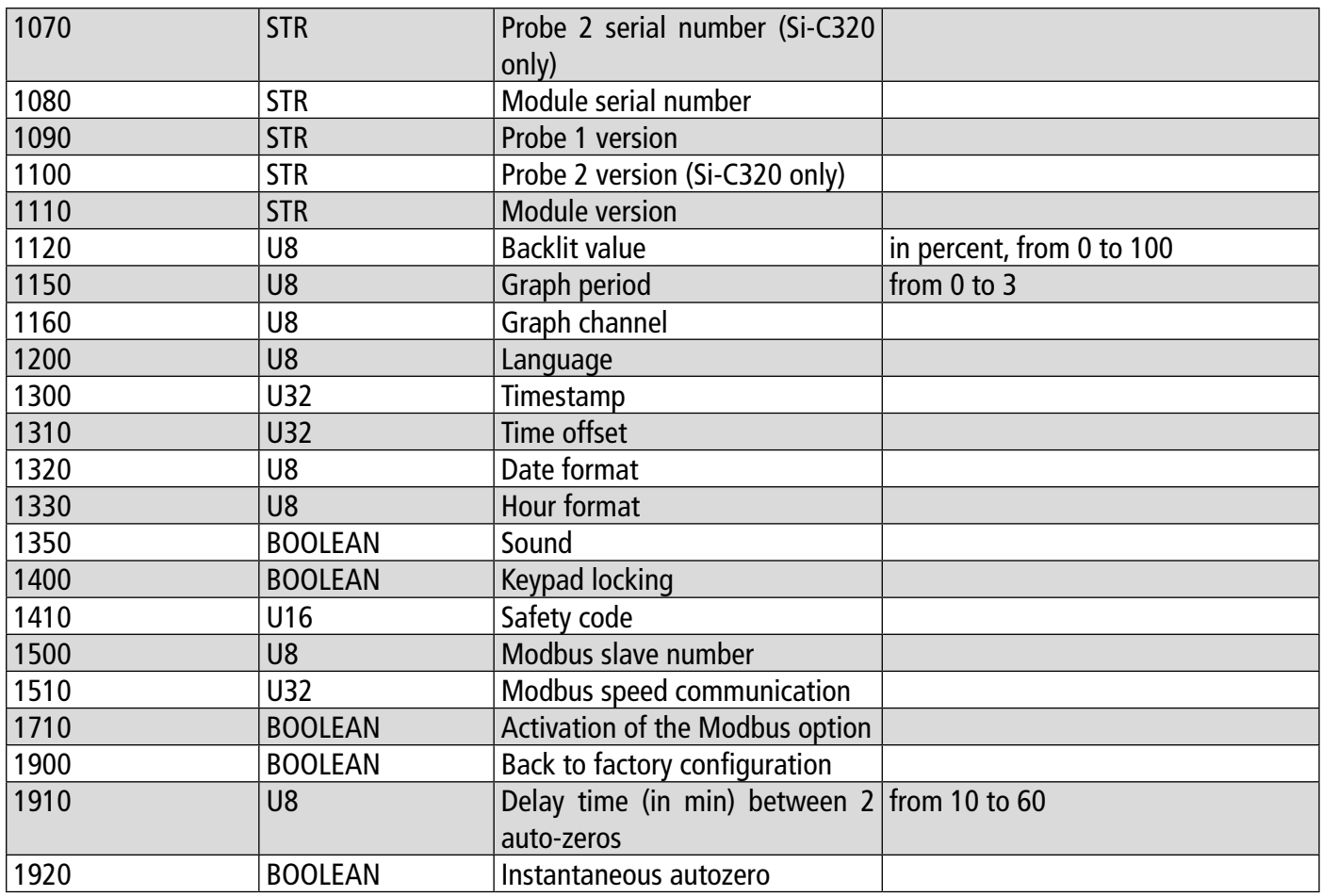

### **10.4.2 Channels**

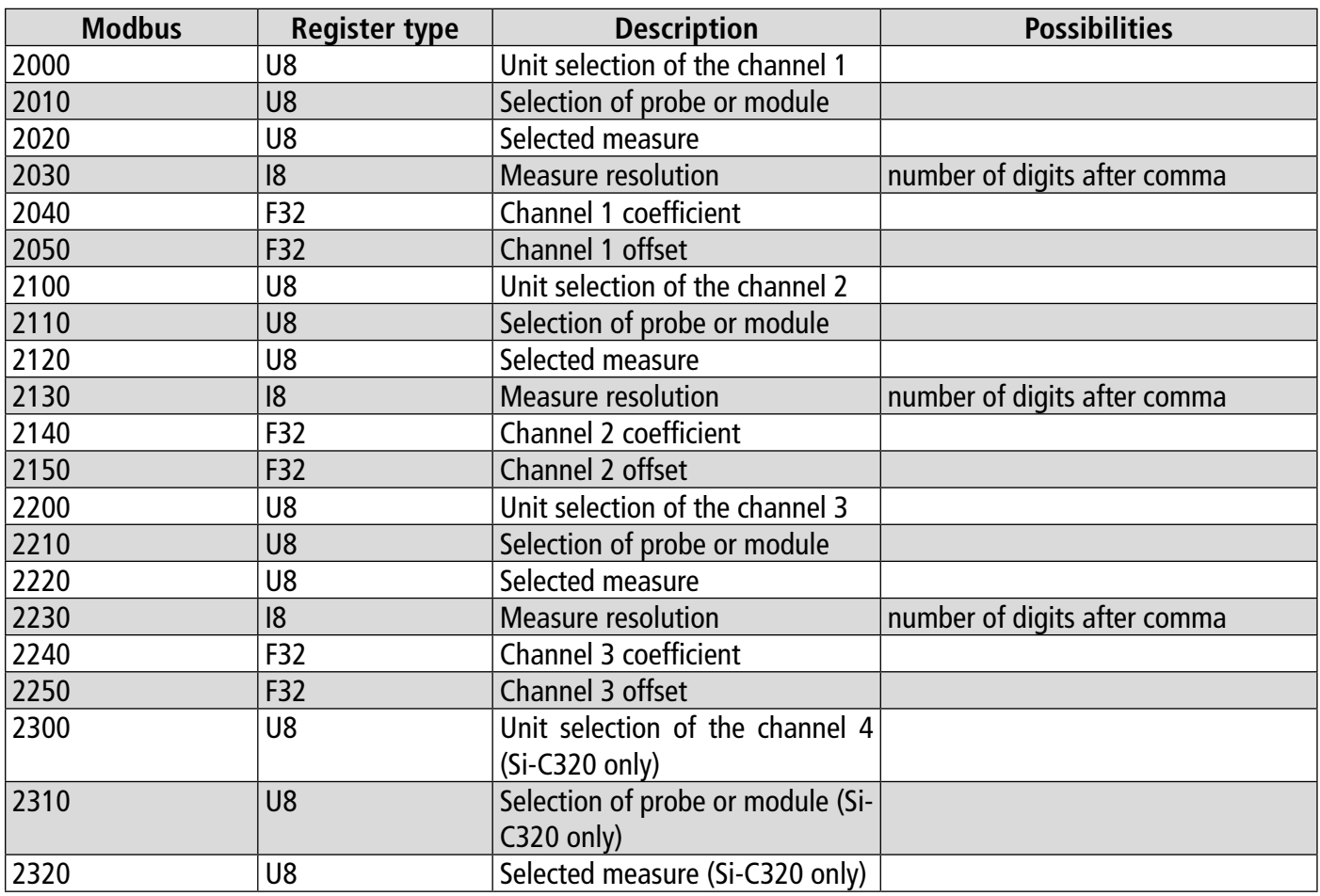

<span id="page-23-0"></span>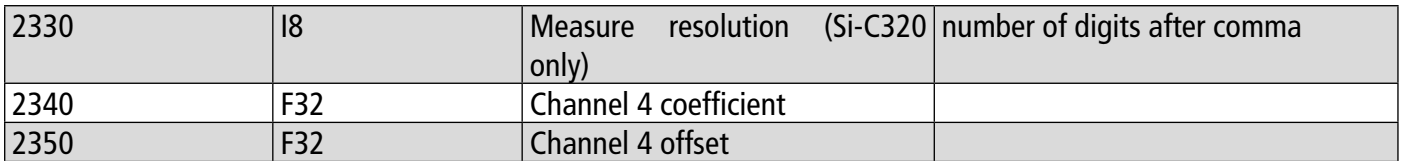

### **10.4.3 Outputs**

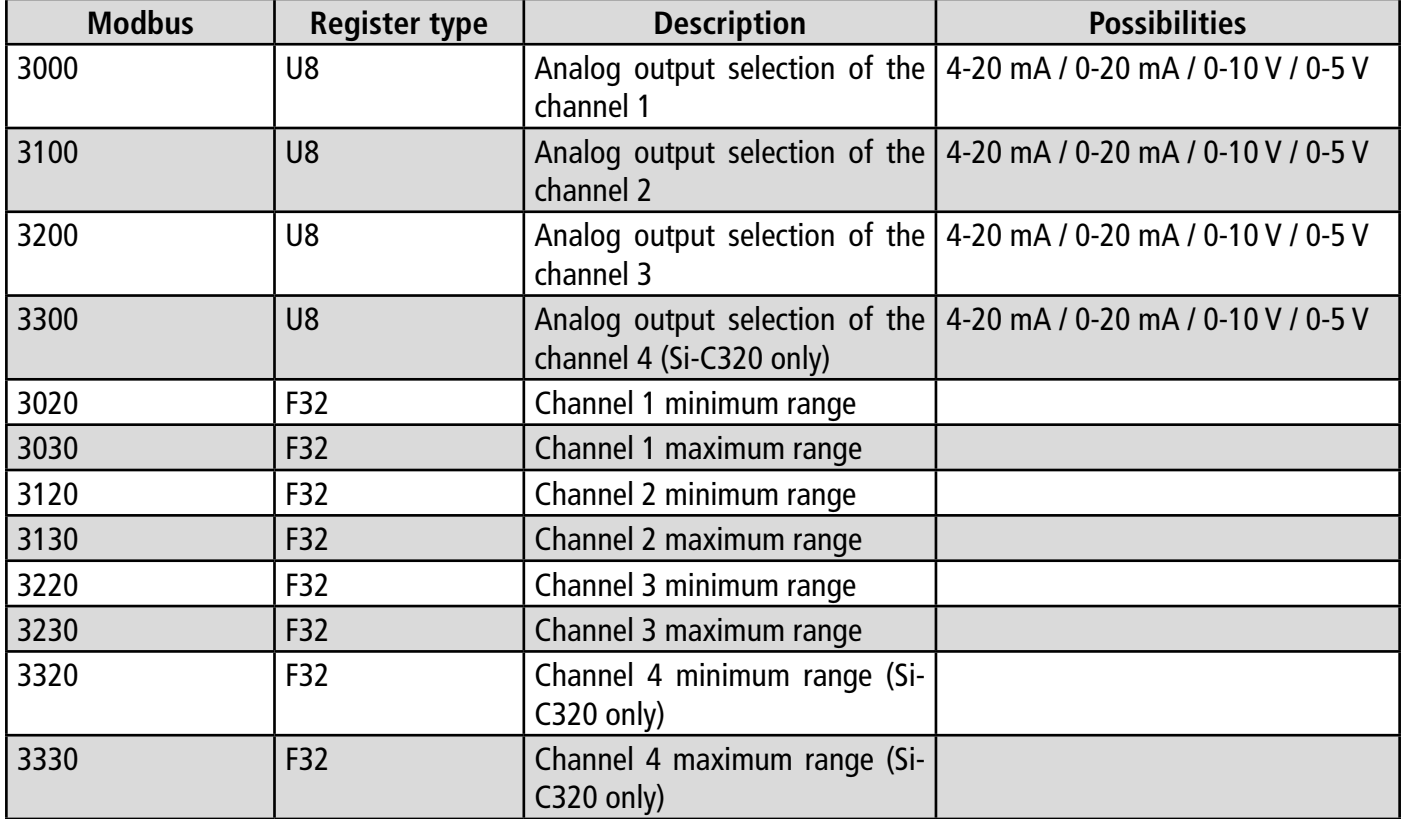

### **10.4.4 Alarms**

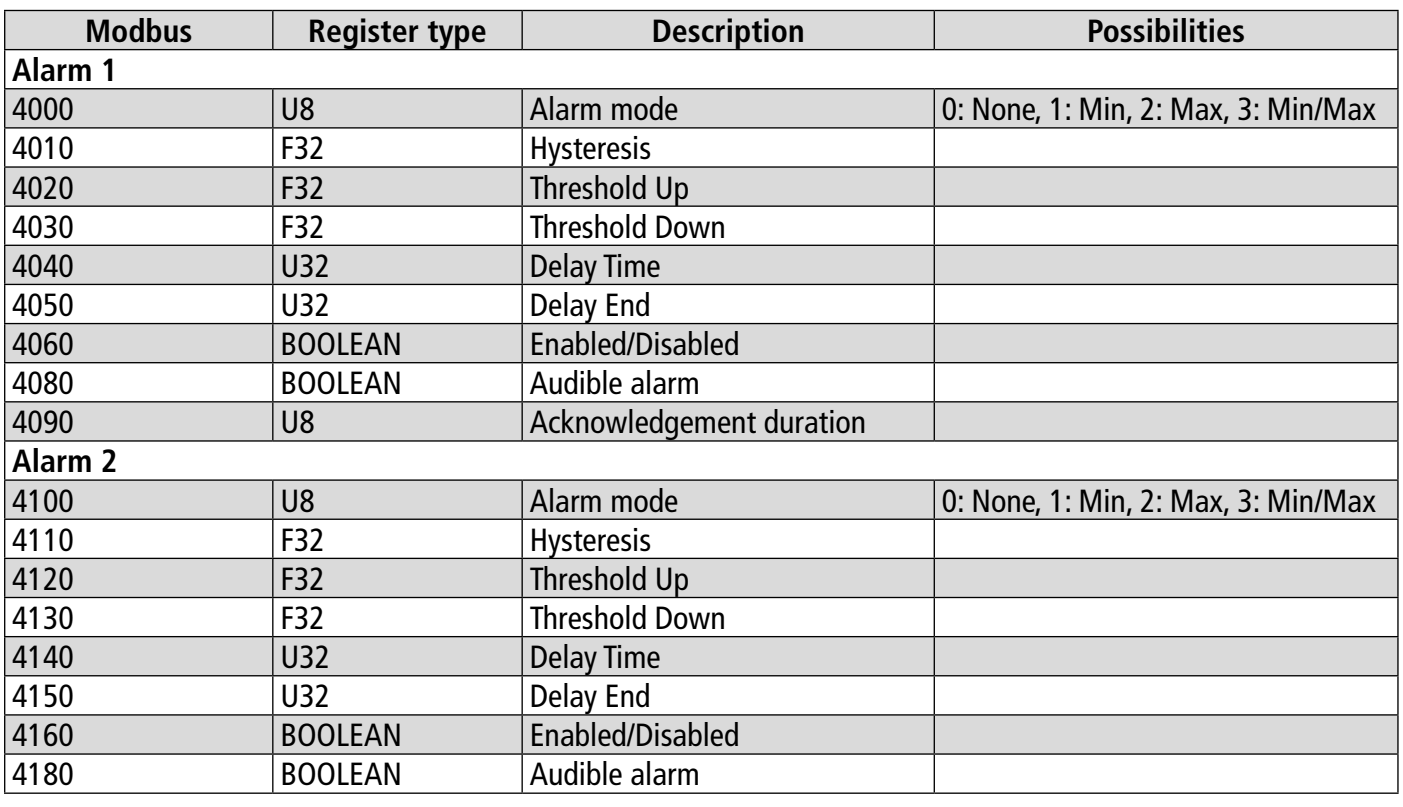

<span id="page-24-0"></span>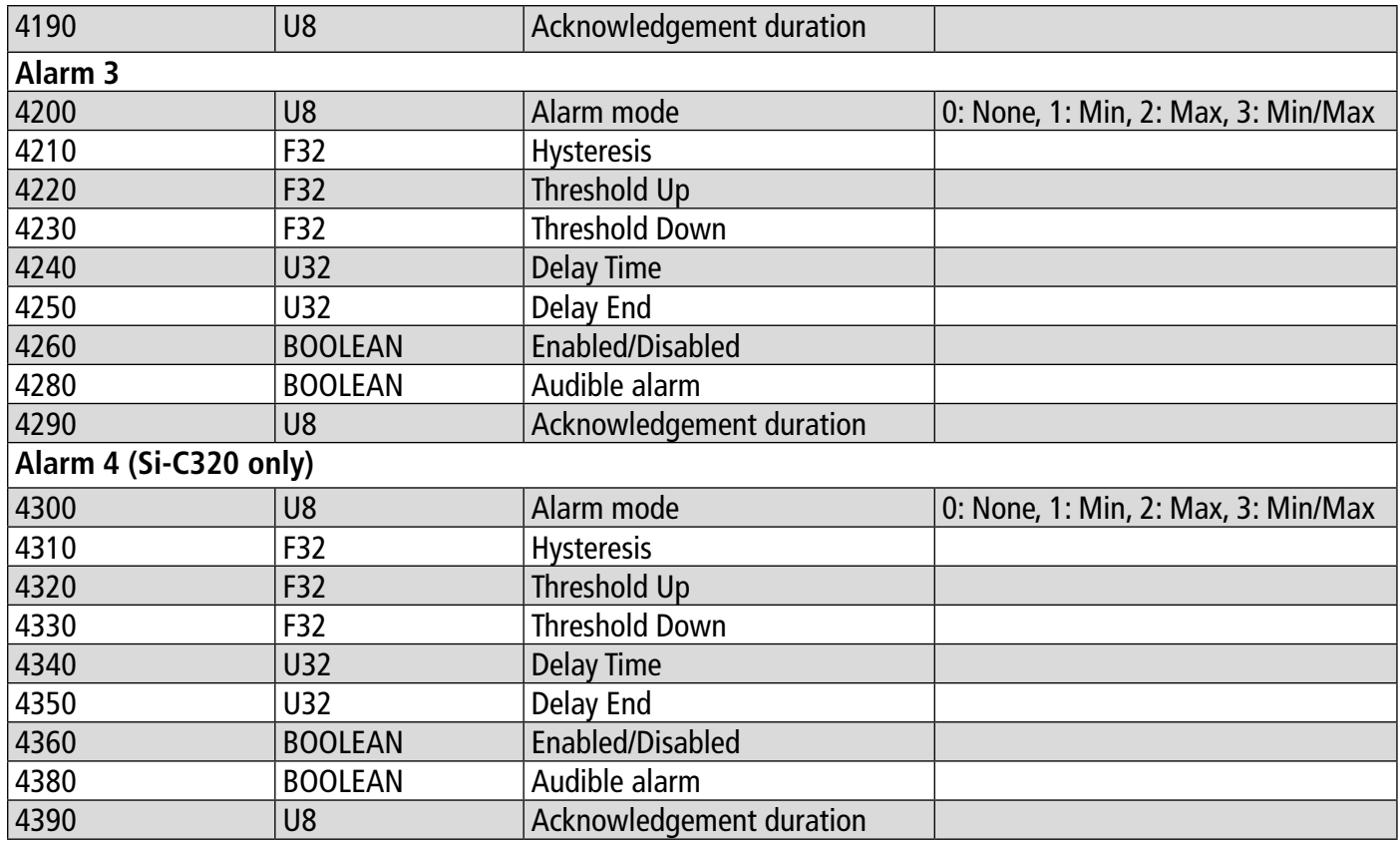

### **10.4.5 Probes and module parameters**

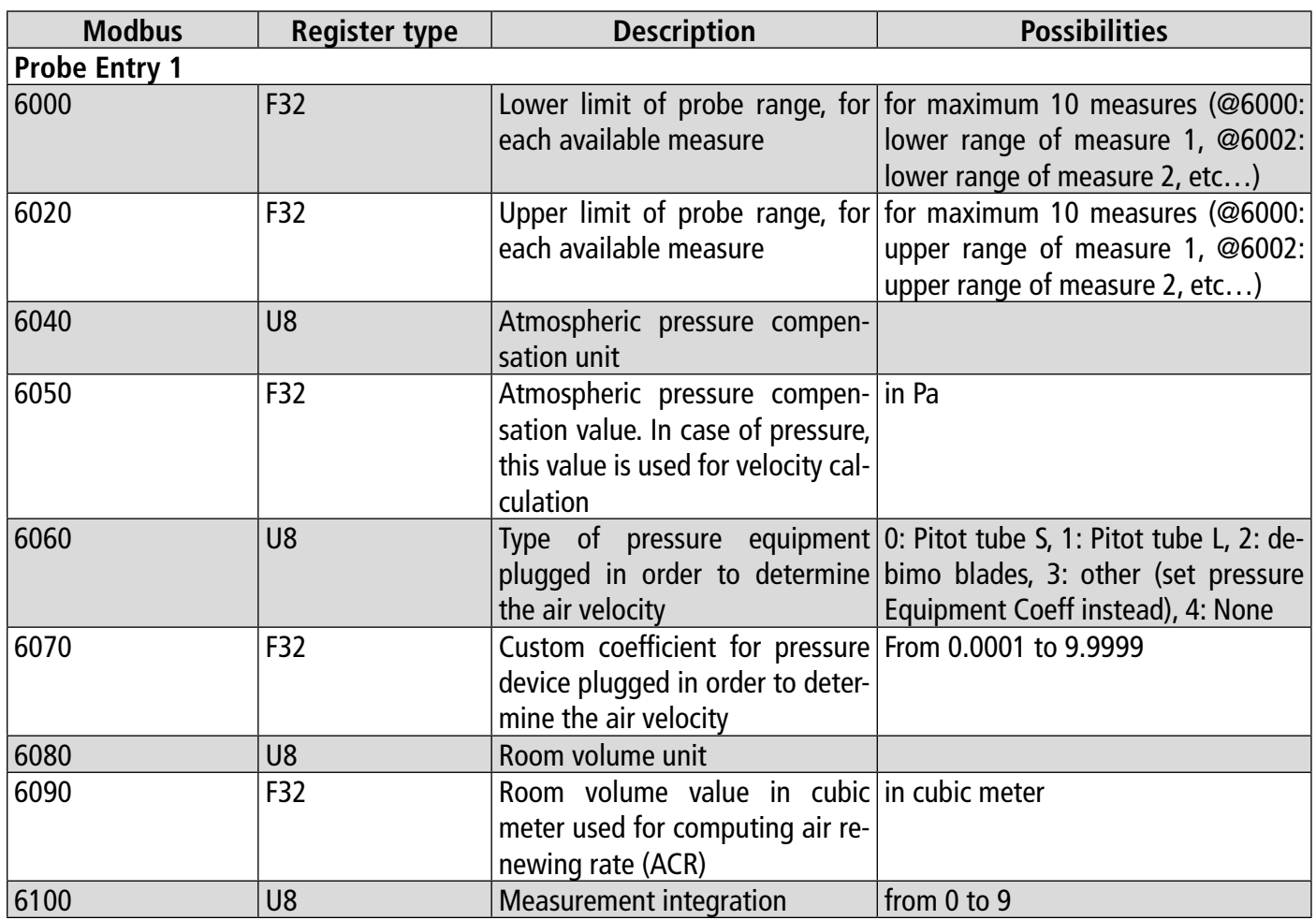

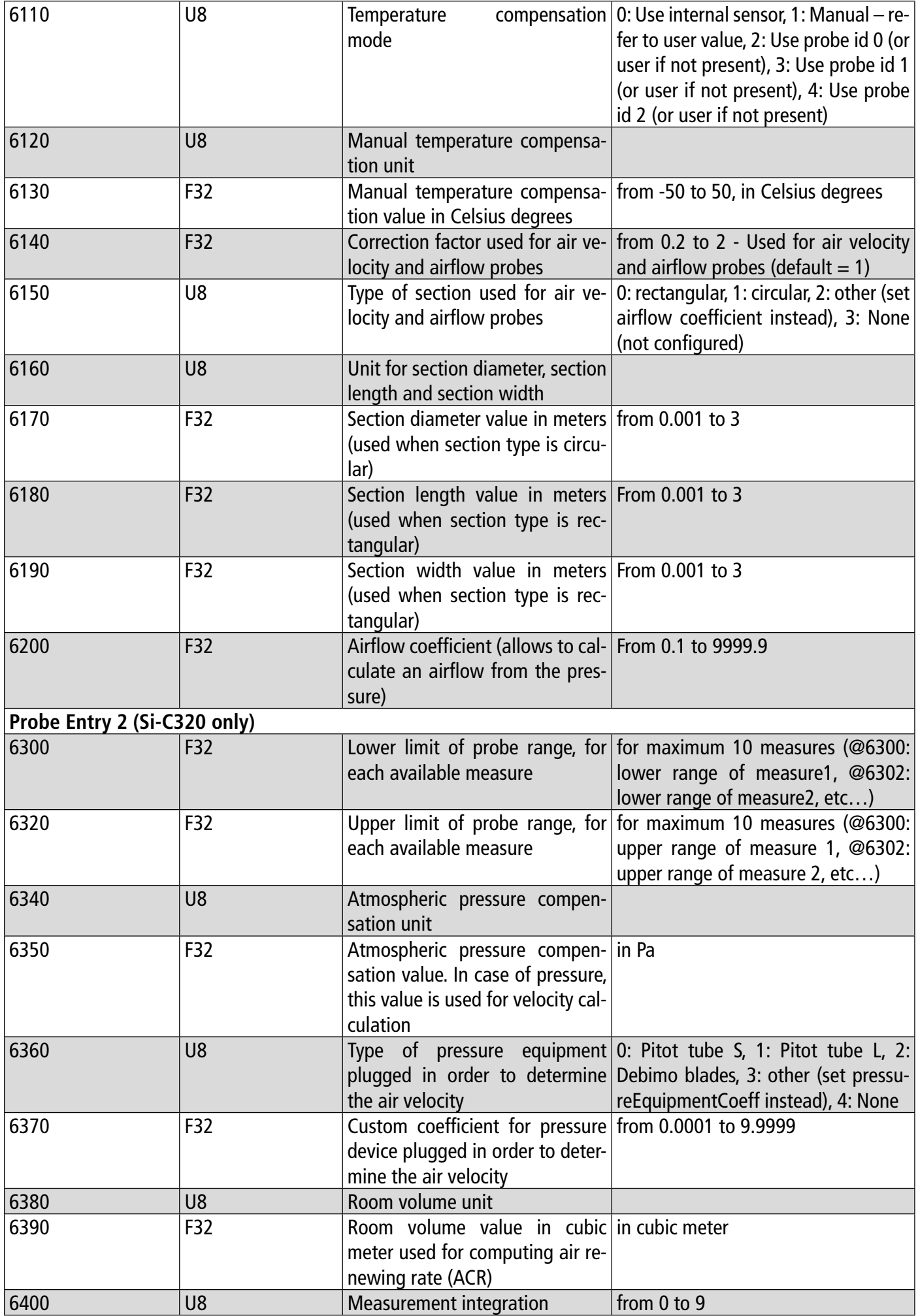

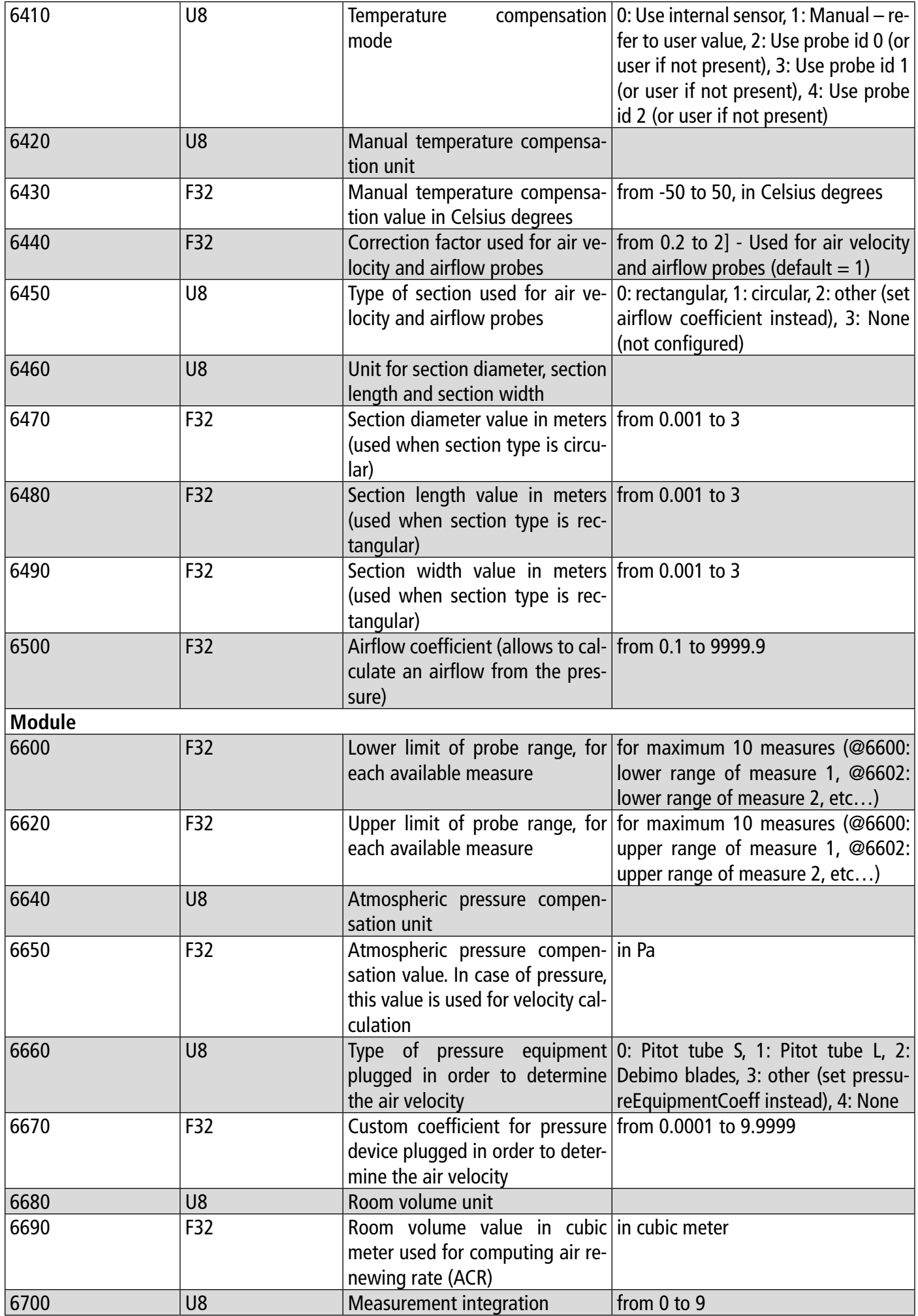

<span id="page-27-0"></span>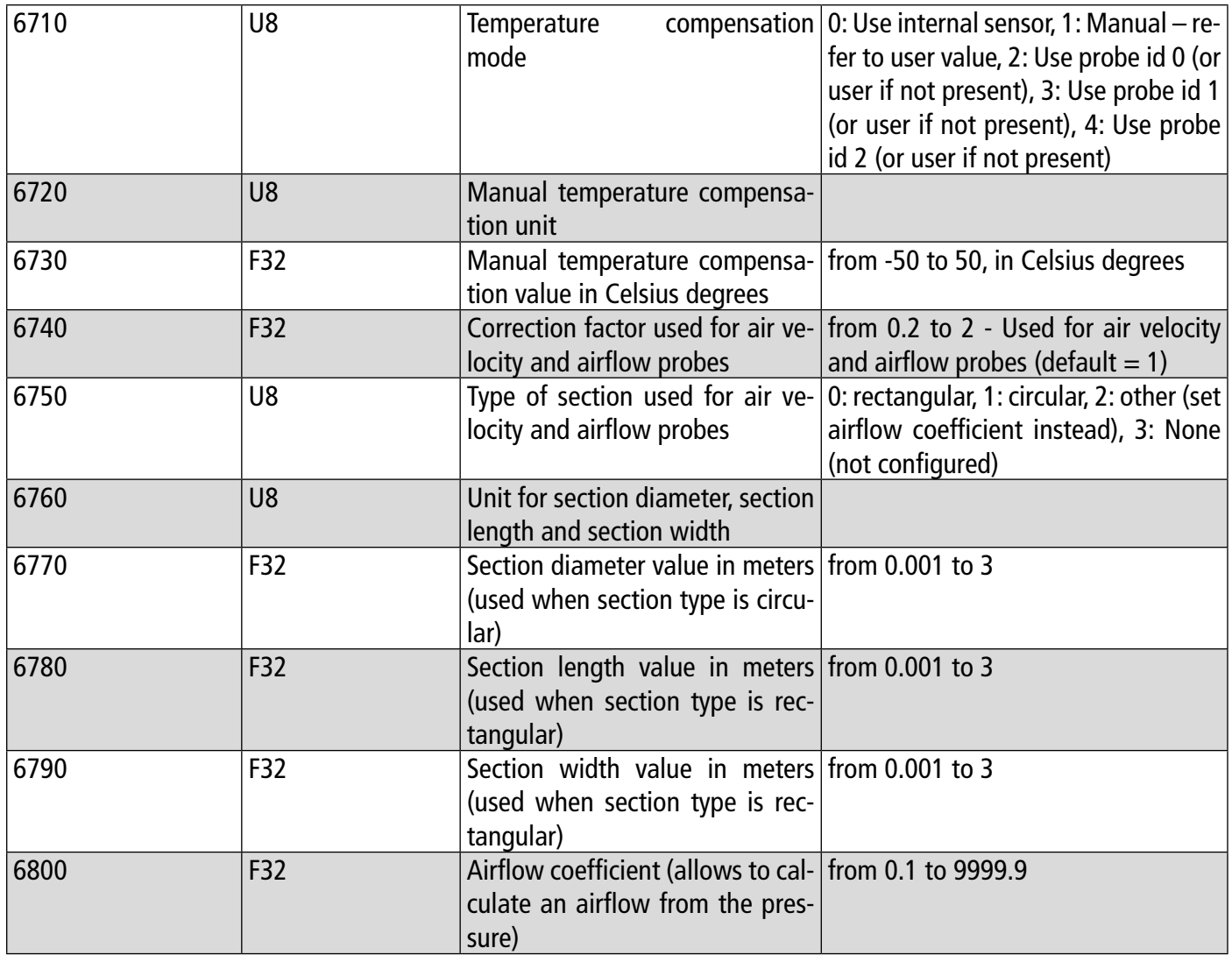

### **10.4.6 Normative values**

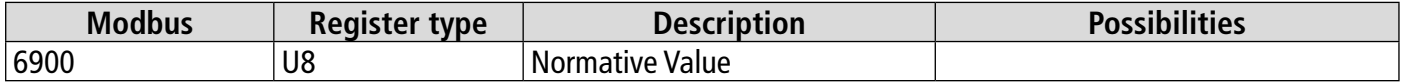

### **10.4.7 Alarms**

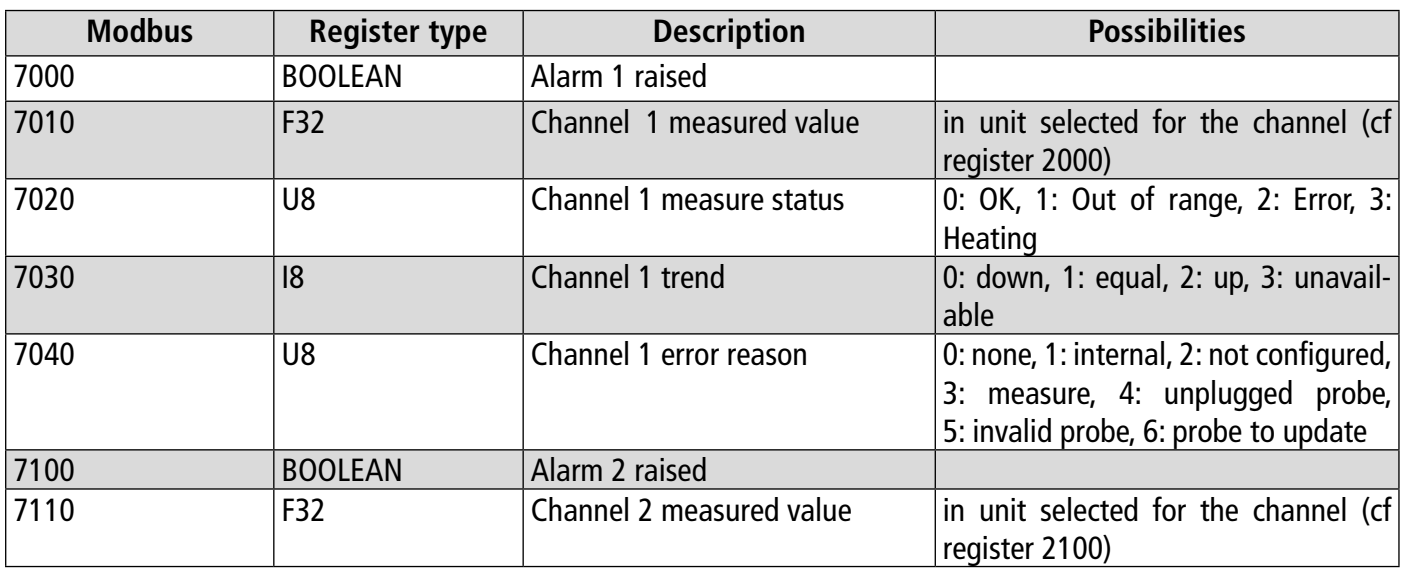

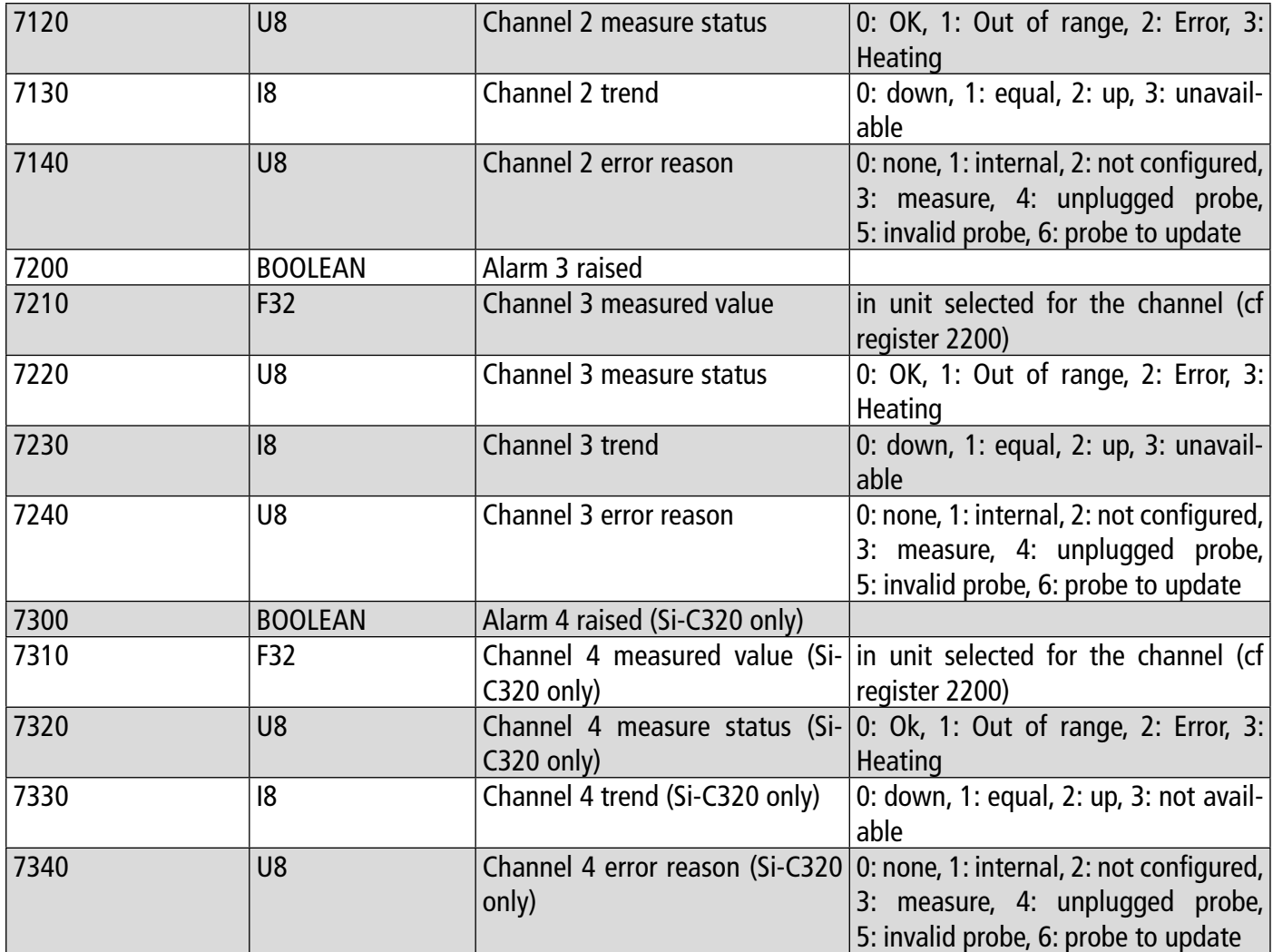

# 11. Disconnection

<span id="page-29-0"></span>To disconnect the transmitter from the app:

 $\bullet$  Tap  $\blacksquare$ 

• Tap **"Disconnect from transmitter"**.

**The transmitter is disconnected from the app. Follow the connection procedure to connect the transmitter again.** 

To log out from the app:

- $\bullet$  Tap  $\blacksquare$
- Tap **"Logout".**

**You will no longer connected to the app. The email and password will have to be re-entered to log in to the app.**

**It is not necessary to log out each time you close the app.**

# VT-Sauermann-Control-App - EN - 01/09/2023 - Non-contractual document - We reserve the right to modify the characteristics of our products without prior notice. NT – Sauermann-Control-App – EN – 01/09/2023 – Non-contractual document – We reserve the right to modify the characteristics of our products without prior notice.

### **Sauermann Industrie**

ZA Bernard Moulinet 24700 Montpon France T. +33 (0)5 53 80 85 00 services@sauermanngroup.com

### **Sauermann NA**

140 Fell Court, Ste. 302 Hauppauge, New York 11788 T. (+1) 631-234-7600 F. (+1) 631-234-7605 services@sauermanngroup.com

### **Sauermann GmbH**

Leibnizstraße 6 D – 74211 Leingarten T. +49 (0)7131/399990 F. +49 (0)7131/399992 services@sauermanngroup.com

### **Sauermann UK**

Units 7-9, Trident Business Park Amy Johnson Way Blackpool - FY4 2RP T. +44 (0) 870 950 6378 F. +44 (0) 870 950 6379 services@sauermanngroup.com

### **Sauermann Italia SA**

Via Golini 61/10 40024 Castel S.Pietro Terme (BO) T. (+39)-051-6951033 F. (+39)-051-942254 services@sauermanngroup.com

### **Sauermann Ibérica**

C/Albert Einstein 33. Planta 3. P. I. Santa Margarida II-08223 Terrassa (Spain) T. +34 931 016 975 services@sauermanngroup.com

### **Sauermann Australia**

1/36 Campbell Avenue, Cromer ,2099, NSW, Sydney T. (+612) 8880 4631 services@sauermanngroup.com

 $\bigcap$  BE CAREFUL! Material damages can happen, so please apply the precautionary measures indicated.